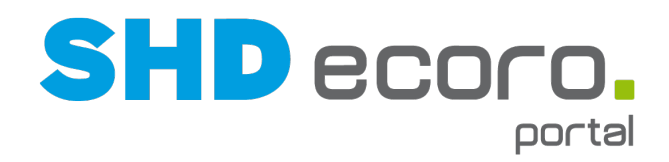

# Neuheiten

# Was ist neu in der Version 2.10?

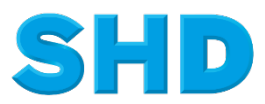

Sämtliche Informationen, Abbildungen, Darstellungen und Dokumentation in den Unterlagen von SHD dürfen ohne vorherige Genehmigung von SHD - auch auszugsweise - weder kopiert, vervielfältigt noch öffentlich zugänglich gemacht werden.

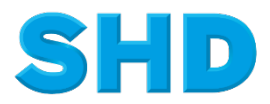

© Copyright 2021 by SHD Einzelhandelssoftware GmbH

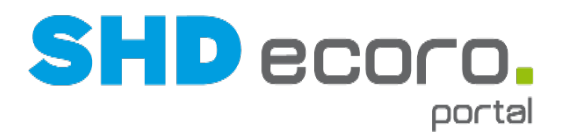

## **Inhalt**

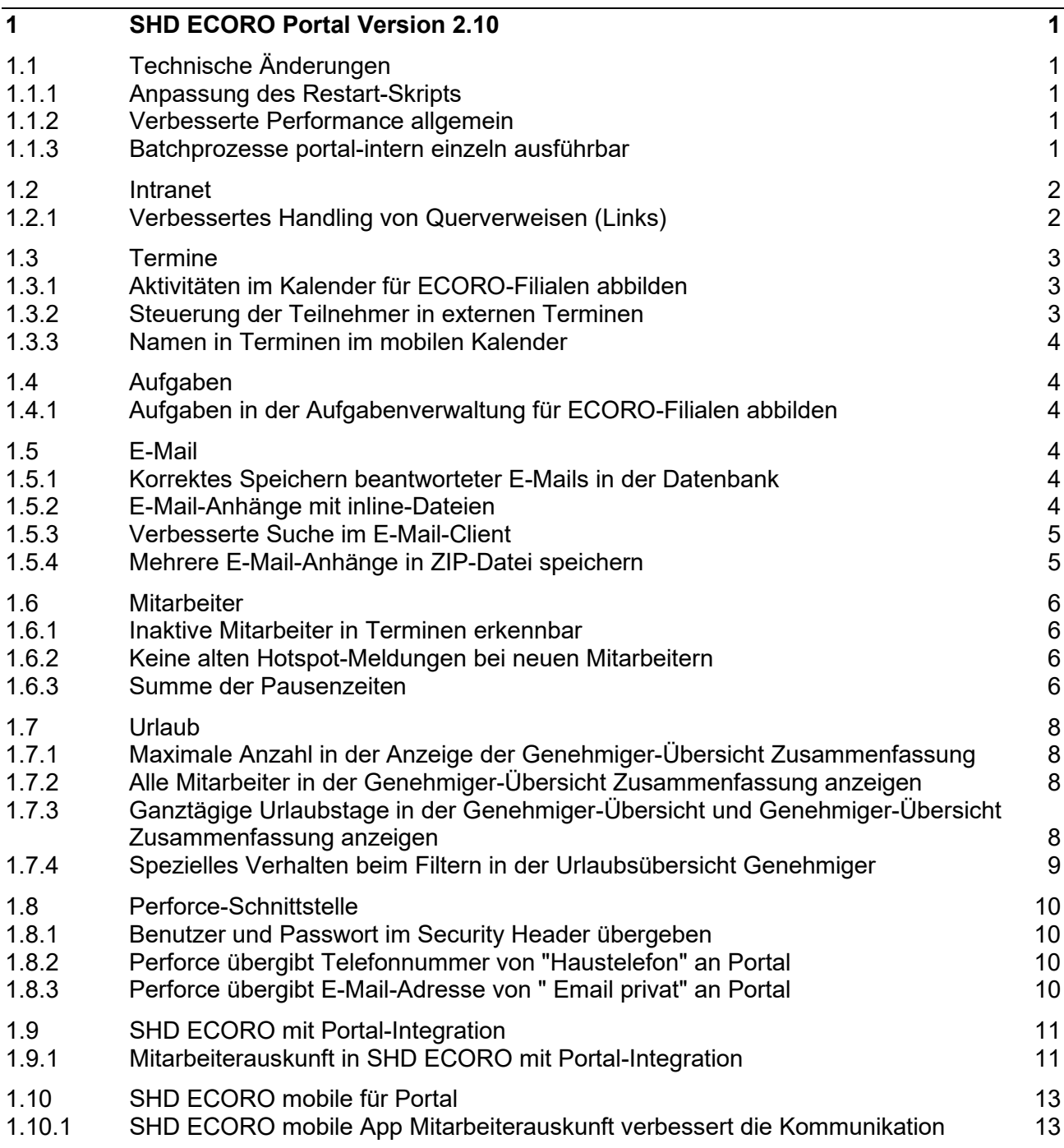

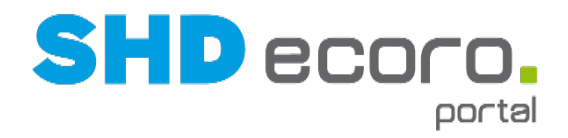

## **1 SHD ECORO Portal Version 2.10**

## **1.1 Technische Änderungen**

#### **1.1.1 Anpassung des Restart-Skripts**

Das Timeout ist jetzt so großzügig gewählt, damit auch bei Kombisystemen und sehr starker Auslastung wegen externer Batchprozesse bei einem nächtlichen Neustart kein frühzeitiger Neustart versucht wird.

#### **1.1.2 Verbesserte Performance allgemein**

Es wurden diverse technische Änderungen eingebaut, die die Performance von SHD ECORO Portal insgesamt verbessern.

#### **1.1.3 Batchprozesse portal-intern einzeln ausführbar**

Wenn der extern laufende Schedulerdienst manuell gestoppt wurde, wurden Batchprozesse in SHD ECORO Portal nicht ausgeführt.

Jetzt ist es möglich, Batchprozesse ohne laufenden Schedulerdienst zu verarbeiten. Diese Änderung ist insbesondere für solche Jobs wichtig, die durch im Cache liegende Daten manipuliert werden. Dazu wurde in der EP eine Art interner Scheduler integriert.

Damit ein Batchprozess über den internen Scheduler verarbeitet wird, muss im jeweiligen Batchprozess die Funktion **Ohne Scheduler** aktiviert werden. Die zeitliche Abarbeitung des Jobs erfolgt dann wie gewohnt.

Weitere Änderungen:

- Die Bezeichnung der Batch-Typen wurde geändert und ist jetzt besser verständlich.
- Es kommt nicht mehr vor, dass ein Job mehr als ein Ergebnis "Beendet OK" oder "Fehlerhaft" von sich selbst erzeugt. Es verbleibt jetzt immer nur der zuletzt gelaufene Job.
- Die zeitliche Verarbeitungslogik wurde komplett überarbeitet.

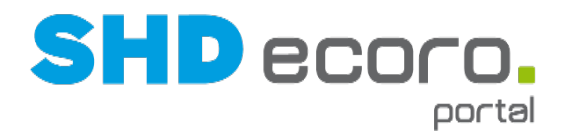

## **1.2 Intranet**

#### **1.2.1 Verbessertes Handling von Querverweisen (Links)**

Die Funktionen zum Erfassen von Querverweisen (Links) in einem Intranetbeitrag auf andere Intranetbeiträge und Dateianhänge wurde erweitert und damit stark vereinfacht. Querverweise werden jetzt wie Dateianhänge in einem Intranetbeitrag in der neuen Tabelle **Querverweise** unten rechts aufgelistet.

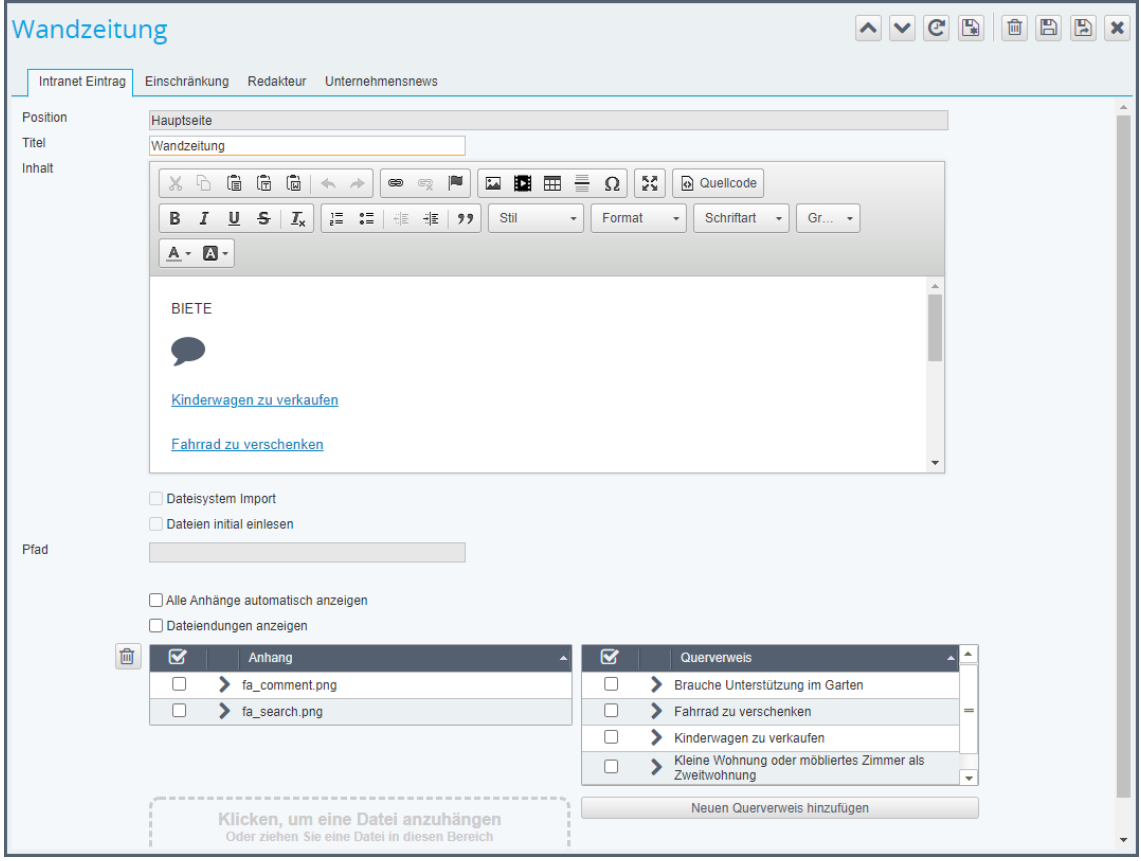

Mit der Schaltfläche **Neuen Querverweis hinzufügen** öffnen Sie ein Fenster, in dem die gewünschten Intranetseiten und -anhänge ausgewählt werden können, die als Querverweis hinzugefügt werden sollen. Sie können mehrere Querverweise in einem Schritt hinzufügen:

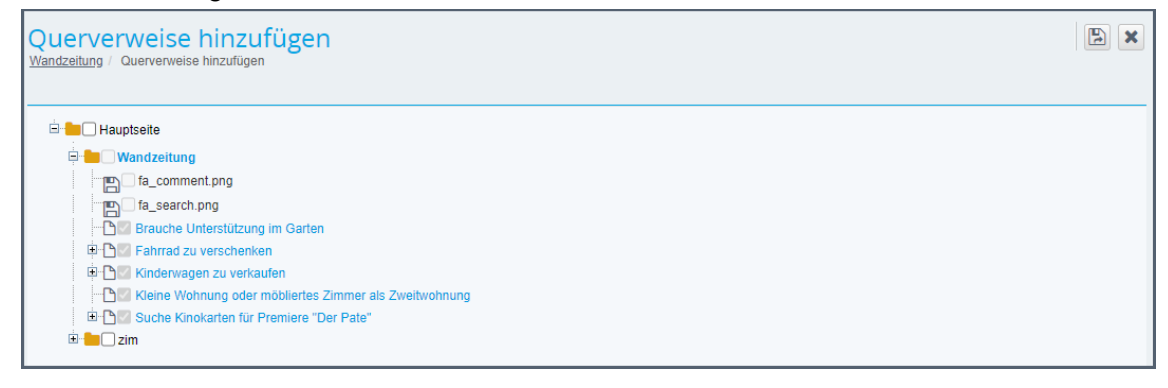

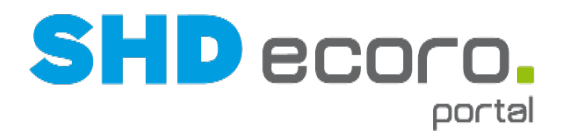

Die Auswahl wird als Baumstruktur abgebildet, die analog zur Baumstruktur des Intranets aufgebaut ist und sowohl die vorhandenen Intranetbeiträge als auch die Dateianhänge enthält.

Die hinzugefügten Querverweise können, analog zu hochgeladenen Anhängen, in den Inhalt der Intranetseite als Link (ggf. auch als Bild oder Video) hinzugefügt werden.

### **1.3 Termine**

#### **1.3.1 Aktivitäten im Kalender für ECORO-Filialen abbilden**

Im Kalender können Sie jetzt Ansichten für ECORO-Filialen definieren. Die Zuordnung erfolgt über die Kalenderansicht (über **Kalenderansicht** → Registerkarte **ECORO-Filialen**). Ansichten mit dieser Kennzeichnung berücksichtigen alle Aktivitäten, die für diese Filiale gekennzeichnet wurden.

Damit Einträge im Kalender in einer für ECORO-Filialen definierten Kalenderansicht angezeigt werden, müssen Sie in der Aktivität in der Registerkarte **Allgemein** die gewünschte Filiale im neuen Feld **ECORO-Filiale** wählen.

Gegebenenfalls sehen Sie in der Kalenderansicht und bei der Erfassung einer Aktivität nicht alle in ECORO angelegten Filialen. Die ECORO-Filialen werden von ECORO per WebService an das Portal übergeben. Damit diese Filialen für Kalenderansichten und Aktivitäten zur Verfügung stehen, müssen sie im neuen Programm **ECORO-Filialen**  freigeschaltet werden (über **Vorgaben** → **Kalender** → **ECORO-Filialen**).

#### **1.3.2 Steuerung der Teilnehmer in externen Terminen**

Bisher wurden bei externen Termineinladungen alle Teilnehmer in den zugehörigen Termin eingetragen, die das Mailkonto freigegeben haben.

Das Verhalten beim Hinzufügen der Teilnehmer in externe Termine wurde angepasst.

Jetzt wird nur noch der Besitzer des Mailkontos in externe Termine aufgenommen. Sofern die gleiche "Identität" bei mehreren Mailkonten (Besitzern) hinterlegt ist, werden bei externen Termineinladungen alle Besitzer der Identität in die externen Termine aufgenommen. Freigaben und Stammdatenkontakte sind abgeschaltet. Die Kommunikation erfolgt nur noch über das korrekte Mailkonto eines Benutzers.

- Bei einem eingehenden Termin werden die Identitäten geprüft. Die dazugehörigen Benutzer des Mailkontos werden in den Termin aufgenommen.
- Bei ausgehenden externen Terminen wird der Termin über die Mail-Identität des Benutzers, die als Favorit gekennzeichnet ist, verschickt (Primäres Mailkonto).

In der Praxis bedeutet das, dass normalerweise je E-Mail Adresse nur ein passender EP-Benutzer gefunden wird. Da es jedoch nicht verhindert werden kann, dass es mehrere Konten zu einer E-Mail Adresse gibt und nicht entschieden werden kann, welches Konto das "richtige" ist, werden in diesem Fall alle Benutzer, die zu den gefundenen Konten zugeordnet sind, übernommen.

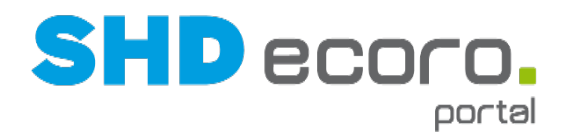

#### **1.3.3 Namen in Terminen im mobilen Kalender**

Im mobilen Kalender wurden bislang die Teilnehmernamen mit der E-Mail-Adresse angezeigt, z.B. ["pmu@firma.de"](mailto:pmu@firma.de).

Jetzt werden ausgeschriebene Namen mit Kurzzeichen angezeigt, z.B. "Peter Mustermann (PMU)".

### **1.4 Aufgaben**

#### **1.4.1 Aufgaben in der Aufgabenverwaltung für ECORO-Filialen abbilden**

In der Aufgabenverwaltung können Sie jetzt Ansichten für ECORO-Filialen definieren. Die Zuordnung erfolgt über die Aufgabenansicht (über **Aufgabenansicht** → Registerkarte **ECORO-Filialen**). Ansichten mit dieser Kennzeichnung berücksichtigen alle Aufgaben, die für diese Filiale gekennzeichnet wurden.

Damit Einträge in der Aufgabenverwaltung in einer für ECORO-Filialen definierten Aufgabenansicht angezeigt werden, müssen Sie in der Aufgabe in der Registerkarte **Allgemein** die gewünschte Filiale im neuen Feld **ECORO-Filiale** wählen.

In der Aufgabenübersicht können Sie auch direkt nach der ECORO-Filiale filtern. Dazu wurde das neue Filterfeld **ECORO-Filiale** hinzugefügt.

Gegebenenfalls sehen Sie in der Aufgabenansicht und bei der Erfassung einer Aufgabe nicht alle in ECORO angelegten Filialen. Die ECORO-Filialen werden von ECORO per WebService an das Portal übergeben. Damit diese Filialen für Aufgabenansichten und Aufgaben zur Verfügung stehen, müssen sie im neuen Programm **ECORO-Filialen** freigeschaltet werden (über **Vorgaben** → **Kalender** → **ECORO-Filialen**).

## **1.5 E-Mail**

#### **1.5.1 Korrektes Speichern beantworteter E-Mails in der Datenbank**

Es kam bisher gegebenenfalls dazu, dass aus Performancegründen beantwortete E-Mails zeitverzögert als beantwortet gekennzeichnet wurden.

Jetzt werden beantwortete E-Mails direkt mit korrekter Kennzeichnung in der Datenbank gespeichert.

#### **1.5.2 E-Mail-Anhänge mit inline-Dateien**

Es konnte bisher vorkommen, dass in E-Mails kleine Dateianhänge im PNG- oder JPG-Format enthalten waren, die beim Öffnen als leere Datei angezeigt wurden. Dabei handelte es sich um inline verwendete Bilder, die in das HTML der E-Mail eingebettet sind (z.B. Facebook-Symbol).

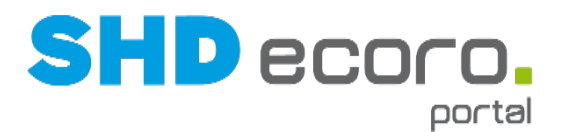

Einige Mailclients kennzeichnen diese Dateien nicht korrekt. Damit nicht versehentlich wichtige Anhänge in der EP unterdrückt werden, ist die Übergabe auch solcher inline-Dateien "großzügig" als Anhang zugelassen.

Die Logik für das Senden der Anzeige von als "inline" gekennzeichneten Anhängen wurde jetzt erweitert. Genau wie beim Senden einer E-Mail werden Dateien jetzt auch beim Weiterleiten bzw. Antworten je nach Art (in-/outline) in der Mail angezeigt. Je nach verwendetem Mailclient kann es dabei vorkommen, dass die Dateien umbenannt werden (z. B. von penguins.jpg nach image001.jpg im Fall von Outlook).

#### **1.5.3 Verbesserte Suche im E-Mail-Client**

Das Suchfeld im E-Mail-Client zeigte bisher ein nicht nachvollziehbares Verhalten. Wurde ein Suchbegriff gesucht, konnte der Suchbegriff nur noch über die Tastatur gelöscht werden (z.B. mit der Backspace-Taste). Es war nicht möglich, intuitiv das Suchergebnis zu verlassen, weil das Löschsymbol im Suchfeld nicht angezeigt wurde, solange ein Suchbegriff eingetragen war.

Das Verhalten des Suchfelds wurde optimiert:

Wird der Suchbegriff im Suchfeld gelöscht, stellen Sie durch Klicken auf  $\boxed{\mathbf{Q}}$  die Ausgangswerte wie vor der Suche wieder her.

#### **1.5.4 Mehrere E-Mail-Anhänge in ZIP-Datei speichern**

Wurden bisher mehrere Anhänge in einer ZIP-Datei gespeichert und als Anhang eingefügt, kam es vor, dass die ZIP-Datei 1 KB groß und der Inhalt = 0 war. Diese Dateien ließen sich nicht öffnen. Der Fehler ist behoben und wird per Patch in die Release-Versionen 2.8.1005, 2.9.1001 und 2.10.1000 eingespielt.

Bis der Patch eingespielt ist, können Sie in der geöffneten E-Mail alternativ die Schaltfläche **Alle Anhänge (einzeln) verwenden**.

Beachten Sie dabei, dass abhängig vom Dateiformat im ZIP-Modus nicht die komprimierte, sondern nur die Originalgröße angezeigt wird.

Ť

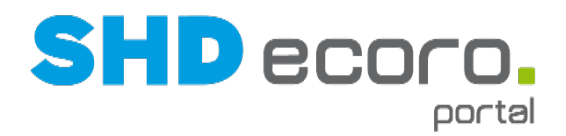

## **1.6 Mitarbeiter**

#### **1.6.1 Inaktive Mitarbeiter in Terminen erkennbar**

Es kommt vor, dass Mitarbeiter aus dem Unternehmen ausscheiden, aber noch in Terminen eingetragen sind. Bislang war in Terminen nicht erkennbar, wenn ein Teilnehmer im Mitarbeiterstamm als inaktiver Mitarbeiter gekennzeichnet wurde. Dies führt zu Irritationen unter den Terminteilnehmern und erschwerte die Terminpflege.

Alle Teilnehmer im Termin können jetzt im Termin sehen, wenn andere Teilnehmer des Termins (Mitarbeiter) im Portal auf **Inaktiv** gesetzt wurden.

Das Kurzzeichen von inaktiven Mitarbeitern wird im Termin durchgestrichen dargestellt. Wenn Sie mit der Maus auf das Kurzzeichen zeigen, erscheint der Tooltipp "Mitarbeiter inaktiv".

#### **1.6.2 Keine alten Hotspot-Meldungen bei neuen Mitarbeitern**

Wenn sich ein neuer Mitarbeiter zum ersten Mal am SHD ECORO Portal anmeldet, so musste er bislang alle alten Hotspot-Meldungen bestätigen. Wenn die News hinter einer Hotspot-Meldung ohne Endedatum erfasst werden, bleibt sie für die Mitarbeiter unbegrenzt offen, bis der Mitarbeiter sie zwingend als "gesehen" bestätigt. Jetzt müssen neue Mitarbeiter alte Hotspot-Meldungen nicht mehr bestätigen.

Mit der neuen Funktion **Bei Hotspotmeldung Prüfung des Eintrittsdatums** in den Systemeinstellungen (über **Vorgaben** → **Einstellungen** → **Allgemeine Systemeinstellungen** → Registerkarte **Allgemeine Systemeinstellungen**) wird das Verhalten gesteuert:

- Ist die Funktion aktiviert, wird bei der Neuanlage eines Mitarbeiters das Eintrittsdatum gegen die Hotspot-Meldungen geprüft. Für den Mitarbeiter werden alle Meldungen auf "gesehen" gesetzt, bei denen das Datum der Veröffentlichung vor seinem Eintrittsdatum liegt.
- Ist die Funktion nicht aktiviert, bleibt es bei dem alten Verhalten.

#### **1.6.3 Summe der Pausenzeiten**

Wenn Sie Ihre verfügbare Pausenzeit in mehrere Pausen aufteilen, können Sie jetzt die Gesamtpausenzeit nachvollziehen. Dazu werden alle Erreichbarkeiten, die mit dem **Status** "Pause" eingetragen wurden, als "Ausstempeln" registriert.

In der Erreichbarkeit sehen Sie Ihre im Laufe des Tages summierten Pausenzeiten. Wenn Sie eine Abwesenheit ein- und wieder austragen, werden die Minuten dazwischen registriert:

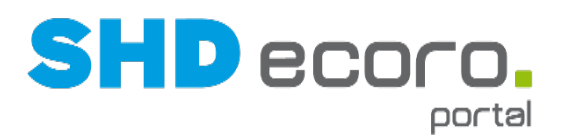

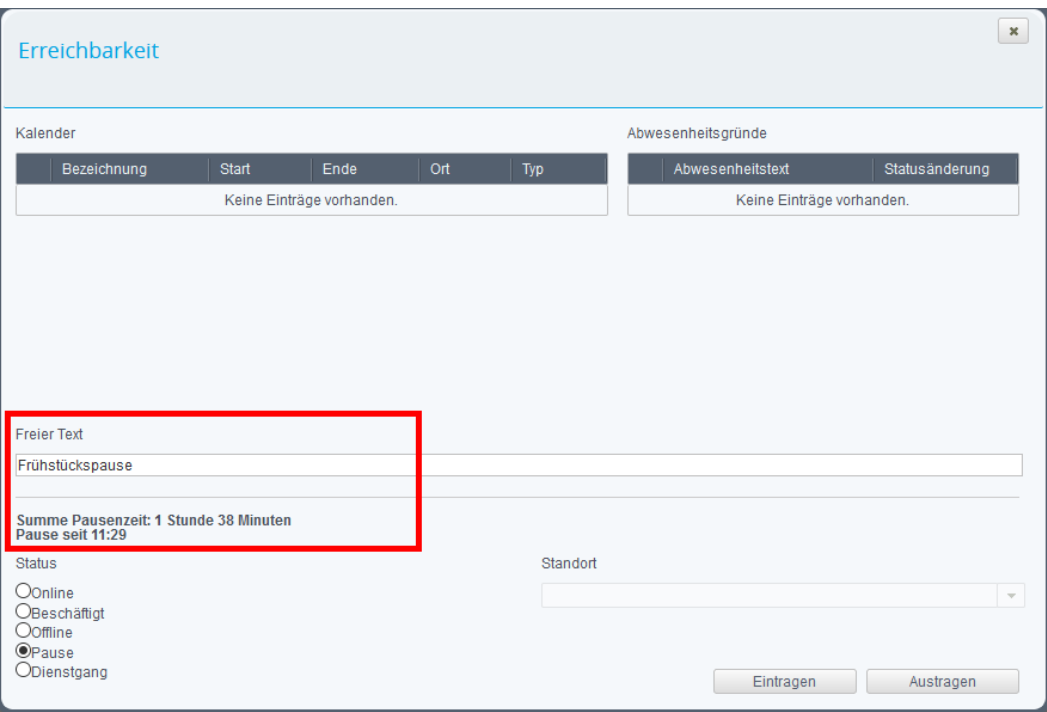

Die nächste Pausenzeit wird auf die **Summe Pausenzeit** addiert:

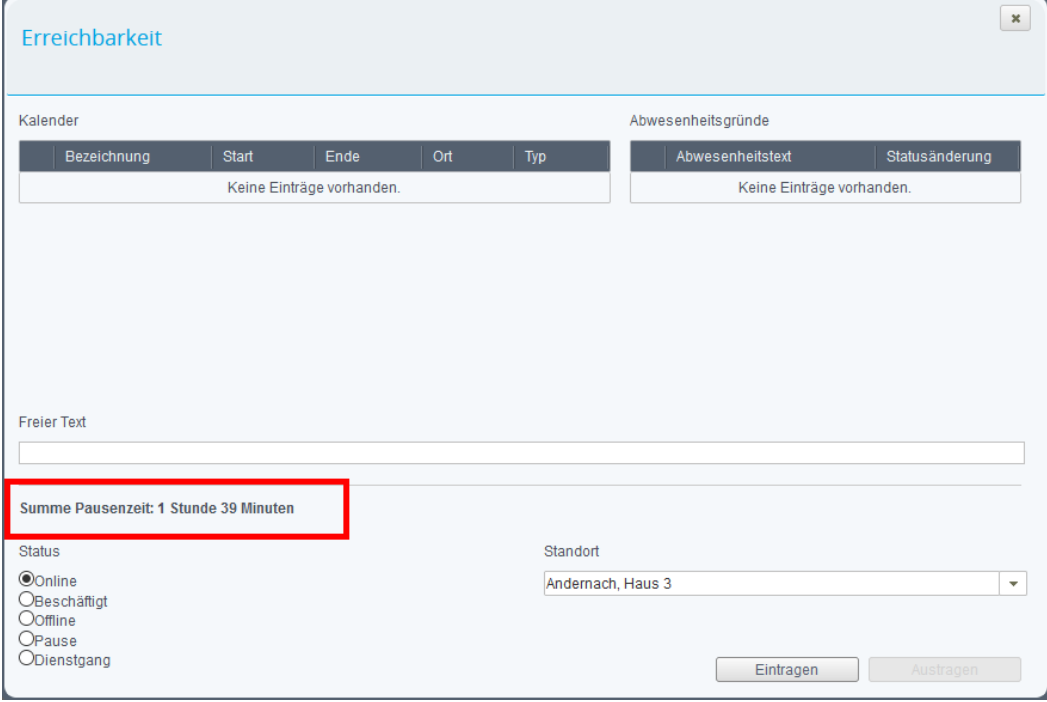

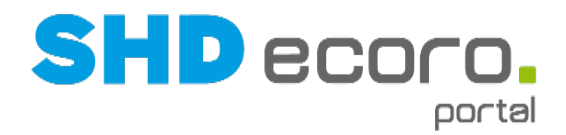

## **1.7 Urlaub**

#### **1.7.1 Maximale Anzahl in der Anzeige der Genehmiger-Übersicht Zusammenfassung**

Wenn sehr viele Mitarbeiter in den Genehmiger-Übersicht Zusammenfassung angezeigt werden, kann das zu Performance-Verlusten führen. Damit die Liste der angezeigten Mitarbeiter in der nicht zu groß wird, wird die Anzahl auf maximal 101 begrenzt. Primär werden in der Genehmiger-Übersicht die Mitarbeiter mit Urlaubsanträgen berücksichtigt. Sind keine Filter gesetzt, wird die Liste mit Mitarbeitern ohne Urlaubsanträge bis zur Obergrenze der Treffer aufgefüllt. Die Anzeige gilt für die Genehmiger-Übersichten mit und ohne Perforce-Anbindung.

#### **1.7.2 Alle Mitarbeiter in der Genehmiger-Übersicht Zusammenfassung anzeigen**

Bisher wurden in der Zusammenfassung der Genehmiger-Übersicht nur die Mitarbeiter angezeigt, zu denen schon ein Urlaubsantrag vorlag. Jetzt werden auch Mitarbeiter ohne Urlaubsantrag angezeigt, für die der Genehmiger berechtigt ist. Standardmäßig ist das aktuelle Kalenderjahr beim Öffnen des Programms vorbelegt. Über die Spalte **Beantragt** können Sie die Mitarbeiter nach Anzahl der beantragten Tage sortieren. So sehen Sie auch die Mitarbeiter, die noch keine Urlaubsanträge eingereicht haben (Beantragt = "0"). Soll im Unternehmen der Jahresurlaub bis zu einem bestimmten Zeitpunkt erfolgen, wird die Verwaltung noch nicht geplanter Urlaube einfacher.

Die Anzeige funktioniert mit und ohne Perforce-Anbindung.

Ist ein Genehmiger für mehr als 101 Mitarbeiter berechtigt und wird wegen der Begrenzung des Suchergebnisses die Anzeige abgeschnitten, wird empfohlen, die Übersichten nach Organeinheiten zu filtern.

Bei Einsatz von Perforce werden die Genehmiger für Urlaubsanträge und der Zugriff auf berechtigte Mitarbeiter dort definiert. Wird Perforce nicht eingesetzt, ergibt sich der Zugriff auf Urlaubsanträge anderer Mitarbeiter aus den Rechten "Urlaubsanträge bearbeiten" und "Sonderurlaubsanträge bearbeiten".

#### **1.7.3 Ganztägige Urlaubstage in der Genehmiger-Übersicht und Genehmiger-Übersicht Zusammenfassung anzeigen**

Bisher wurden mit der Funktion **Ganztägig** gekennzeichnete Urlaubsanträge nicht in den Übersichten berücksichtigt. Der Fehler wurde behoben. Jetzt werden auch ganztägig gekennzeichnete Einträge korrekt angezeigt. Die Anzeige funktioniert mit und ohne Perforce-Anbindung.

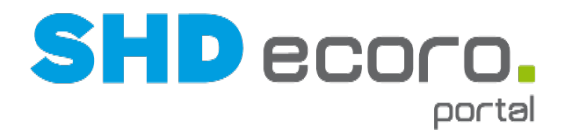

#### **1.7.4 Spezielles Verhalten beim Filtern in der Urlaubsübersicht Genehmiger**

In der Regel werden die Filterkriterien erst im Suchergebnis umgesetzt, wenn Sie die Suche nach Treffern mit Anwenden starten. Da die Genehmigung offener Urlaubsanträge die Kerntätigkeit in dem Programm ist, wurde das Verhalten in dem Programm angepasst. Beim Öffnen des Programms **Urlaubsübersicht Genehmiger** ist der Filter **Status** mit dem Eintrag "Offen" vorbelegt, und die offenen Urlaubseinträge werden im Suchergebnis angezeigt. Wenn Sie im Filterbereich die Funktionen **Genehmigte einblenden** und **Abgelehnte einblenden** aktivieren, wird der Filter **Status** automatisch von "Offen" auf den Leereintrag zurückgesetzt und die Treffer im Suchergebnis direkt an den neuen Filter angepasst. Beim anschließenden Deaktivieren der Funktionen bleibt der Leereintrag im Filter **Status** erhalten.

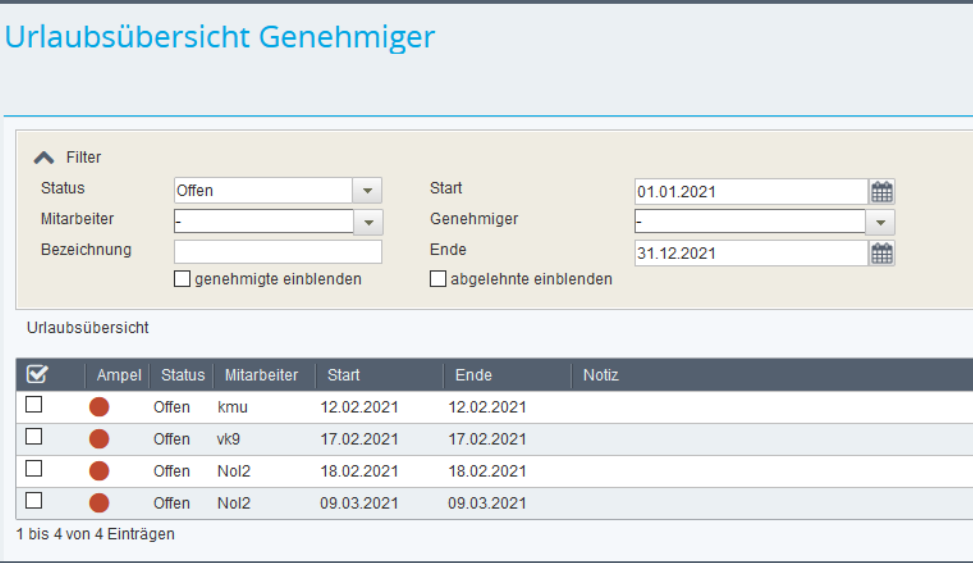

*Abbildung: Filtereinstellung nach dem Öffnen des Programms*

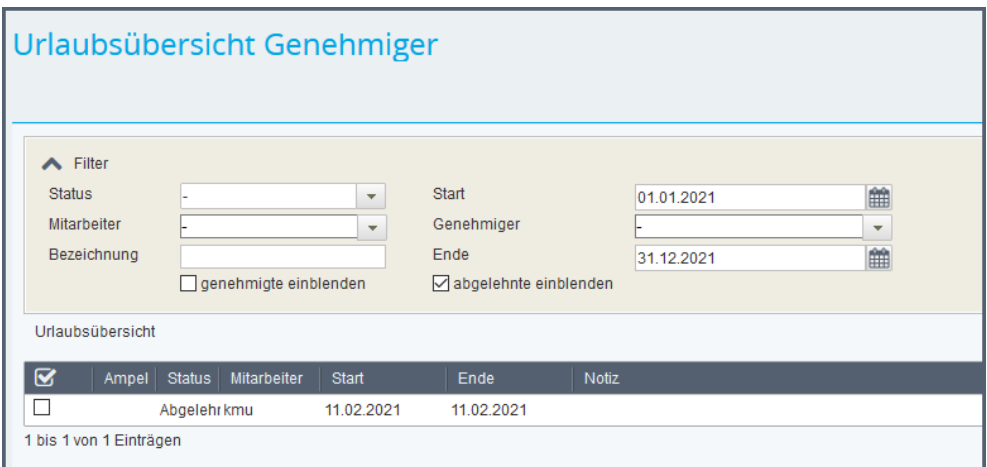

*Abbildung: Filtereinstellung nach dem Aktivieren von Abgelehnte einblenden*

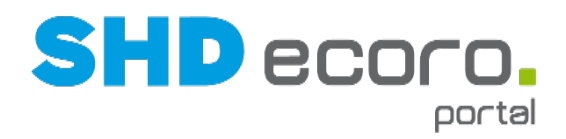

## **1.8 Perforce-Schnittstelle**

#### **1.8.1 Benutzer und Passwort im Security Header übergeben**

Es kann vorkommen, dass die Perforce-Verbindung nicht korrekt funktioniert, weil gegebenenfalls die Caché-Lizenzen die Übergabe von Daten durch einen Portal-WebService blockieren. In den allgemeinen Systemeinstellungen (über **Einstellungen** → **Allgemeine Systemeinstellungen** → Registerkarte **Schnittstellen**) können Sie jetzt den Caché-Benutzernamen und das Caché-Passwort für die Perforce-Schnittstelle hinterlegen. Diese werden im Security-Header übergeben. So wird ein Blockieren der von Perforce verwendeten Caché-Lizenzen verhindert.

Mit der neuen Schaltfläche **Perforce-Verbindung testen** prüfen Sie direkt in den allgemeinen Systemeinstellungen, ob die Perforce-Verbindung funktioniert.

#### **1.8.2 Perforce übergibt Telefonnummer von "Haustelefon" an Portal**

Die Haustelefonnummer ist eine bis zu 5-stellige Nummer für die Nebenstelle, die als Mitarbeiterdurchwahl in Perforce hinterlegt werden kann. Bei der Übergabe von Telefonnummern aus dem Perforce-Mitarbeiterstamm an das Portal wurde bislang nicht die Telefonnummer aus dem Perforce-Feld **Haustelefon** übertragen. Die Schnittstelle wurde erweitert. Jetzt wird die Nummer über den Batchjob **Perforce Mitarbeiter Abgleich** als zusätzlicher geschäftlicher Kontakt mit der Kontaktart "Telefon" hinzugefügt, sofern diese Nummer noch nicht im Portal eingetragen wurde.

#### **1.8.3 Perforce übergibt E-Mail-Adresse von " Email privat" an Portal**

Die private E-Mail-Adresse kann in Perforce hinterlegt werden. Bei der Übergabe von Kontaktdaten aus dem Perforce-Mitarbeiterstamm an das Portal wurde bislang nicht die private E-Mail-Adresse aus dem Perforce-Feld **Email privat** übertragen. Die Schnittstelle wurde erweitert. Jetzt wird die Nummer über den Batchjob **Perforce Mitarbeiter Abgleich** als zusätzlicher privater Kontakt mit der Kontaktart "E-Mail" hinzugefügt, sofern dieser Kontakt noch nicht im Portal eingetragen wurde.

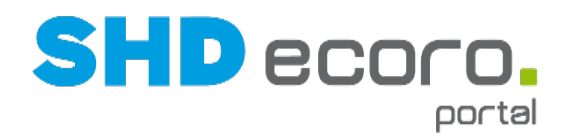

## **1.9 SHD ECORO mit Portal-Integration**

#### **1.9.1 Mitarbeiterauskunft in SHD ECORO mit Portal-Integration**

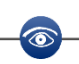

Die Mitarbeiterauskunft in SHD ECORO mit Portal-Integration ist verfügbar ab SHD ECORO Portal 2.10 in Kombination mit SHD ECORO 3.9.

Sie können jetzt direkt in SHD ECORO die Mitarbeiterauskunft des Portals verwenden. Die integrierte Portalanwendung zeigt alle Informationen zu Mitarbeitern, die im Portal angelegt sind, also auch solche, die keine Benutzer von ECORO selbst sind. Über die Volltextsuche von SHD ECORO (Suchfeld in der Titelleiste) suchen Sie Mitarbeiter, die im Portal als Benutzer angelegt sind. Damit der Suchkontext zur Anzeige von Portal-Benutzern in ECORO verfügbar ist, müssen Sie in den ECORO-Einstellungen (über **SHD ECORO** → **Vorgaben** → **Einstellungen** → Bereich **Volltextsuche**) unter **Anzuzeigende Kontexte** den Eintrag **Mitarbeiter Portal** aktivieren.

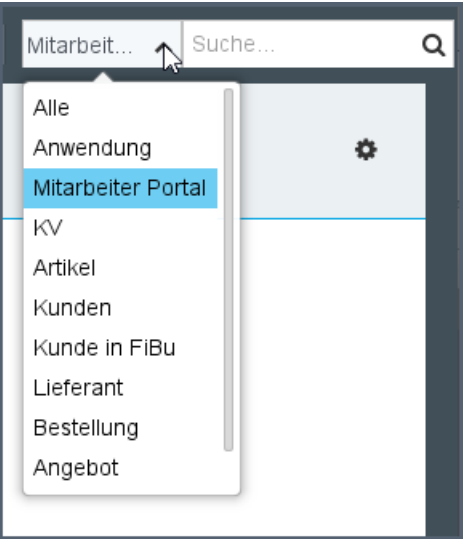

Als Suchbegriffe können Sie neben dem Namen, Vornamen und Kurzeichen des Mitarbeiters auch die Bezeichnung der Organisationseinheit, Rolle und Fachabteilung sowie die Kontaktdaten oder Adressdaten des Mitarbeiters verwenden. Die Raumnummer ist kein Feld, das von der Volltextsuche angesprochen wird.

Wenn Sie mit der Maus auf einen Treffer zeigen, werden die Details der erweiterten Volltextsuche angezeigt.

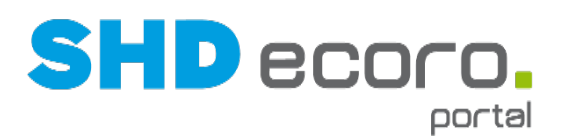

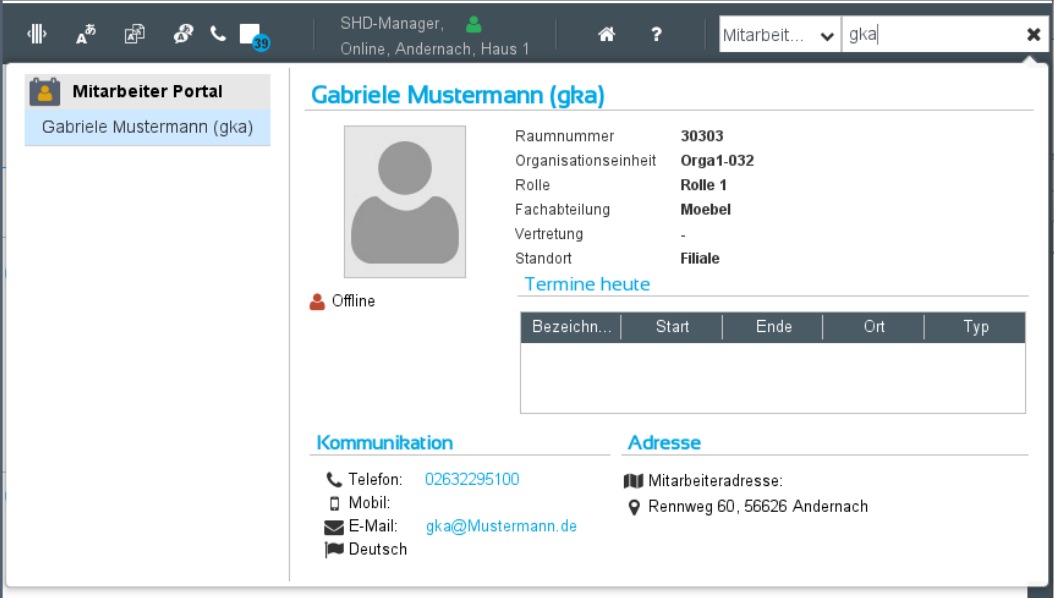

Wenn Sie auf einen Treffer klicken, wird die Registerkarte **Info** zum Mitarbeiter im Programm **Mitarbeiter** geöffnet.

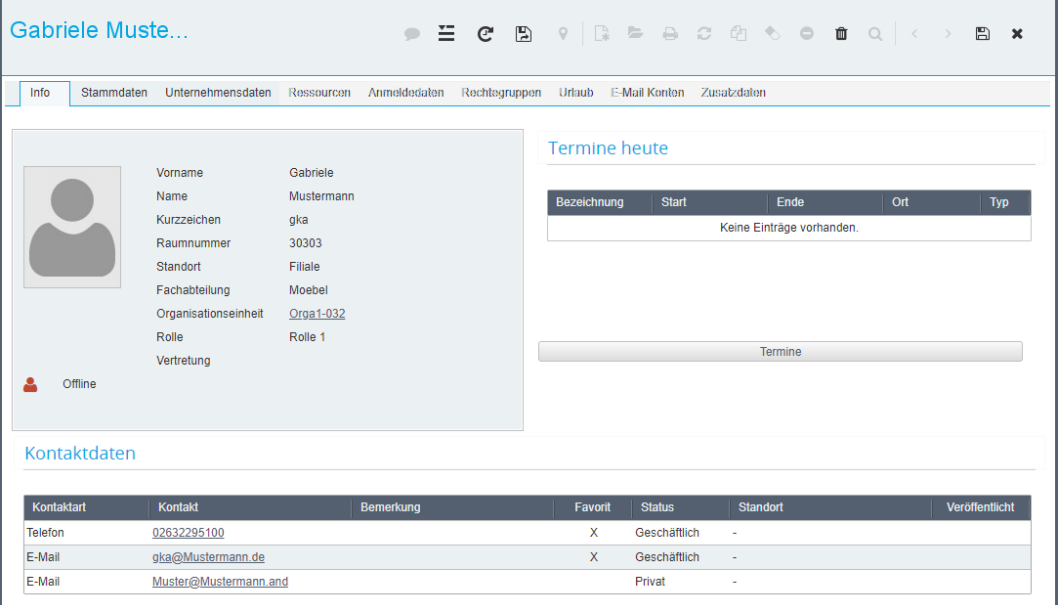

Neue Portal-Benutzer werden ausschließlich im Portal angelegt, vorhandene Benutzer können aber bei entsprechender Berechtigung auch direkt in SHD ECORO bearbeitet werden. Mit der Standardberechtigung für alle Benutzer können Sie nur die Registerkarten **Info**, **Stammdaten** und **Unternehmensdaten** anzeigen. Sie können keine Daten außer den eigenen Stammdaten (private Adressen, Kontaktdaten etc.) bearbeiten.

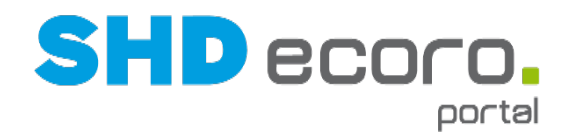

## **1.10 SHD ECORO mobile für Portal**

#### **1.10.1 SHD ECORO mobile App Mitarbeiterauskunft verbessert die Kommunikation**

Die Mitarbeiterauskunft des Portals kann jetzt auch mit der neuen mobilen Mitarbeiterauskunft auf einem mobilen Endgerät angezeigt werden. Während Sie im Haus unterwegs sind, greifen Sie jederzeit auf den Mitarbeiterstamm von SHD ECORO Portal zu. Die mobile Mitarbeiterauskunft spart Ihnen den Weg zu Ihrem stationären Arbeitsplatz. Sie können sich von jedem beliebigen Ort über den Anwesenheit-Status der Mitarbeiter informieren und Kontakt aufnehmen.

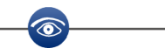

- Die Basis SHD ECORO mobile ist ein kostenpflichtiges Modul und benötigt eine gesonderte Lizenz. Bei Interesse wenden Sie sich an ihren Vertriebsbeauftragten.
- SHD ECORO mobile App Mitarbeiterauskunft ist nicht kostenpflichtig.
- Das Modul ergänzt die Groupware SHD ECORO Portal.
- Voraussetzung für SHD ECORO Portal ist ein Programmstand ab 2.9.1003

Die Anzeige der Mitarbeiter erfolgt, nach den im SHD ECORO Portal vergebenen Rechten. Berechtigungen müssen für die mobile Mitarbeiterauskunft nicht separat gesetzt werden.